## **Phillip Nova**

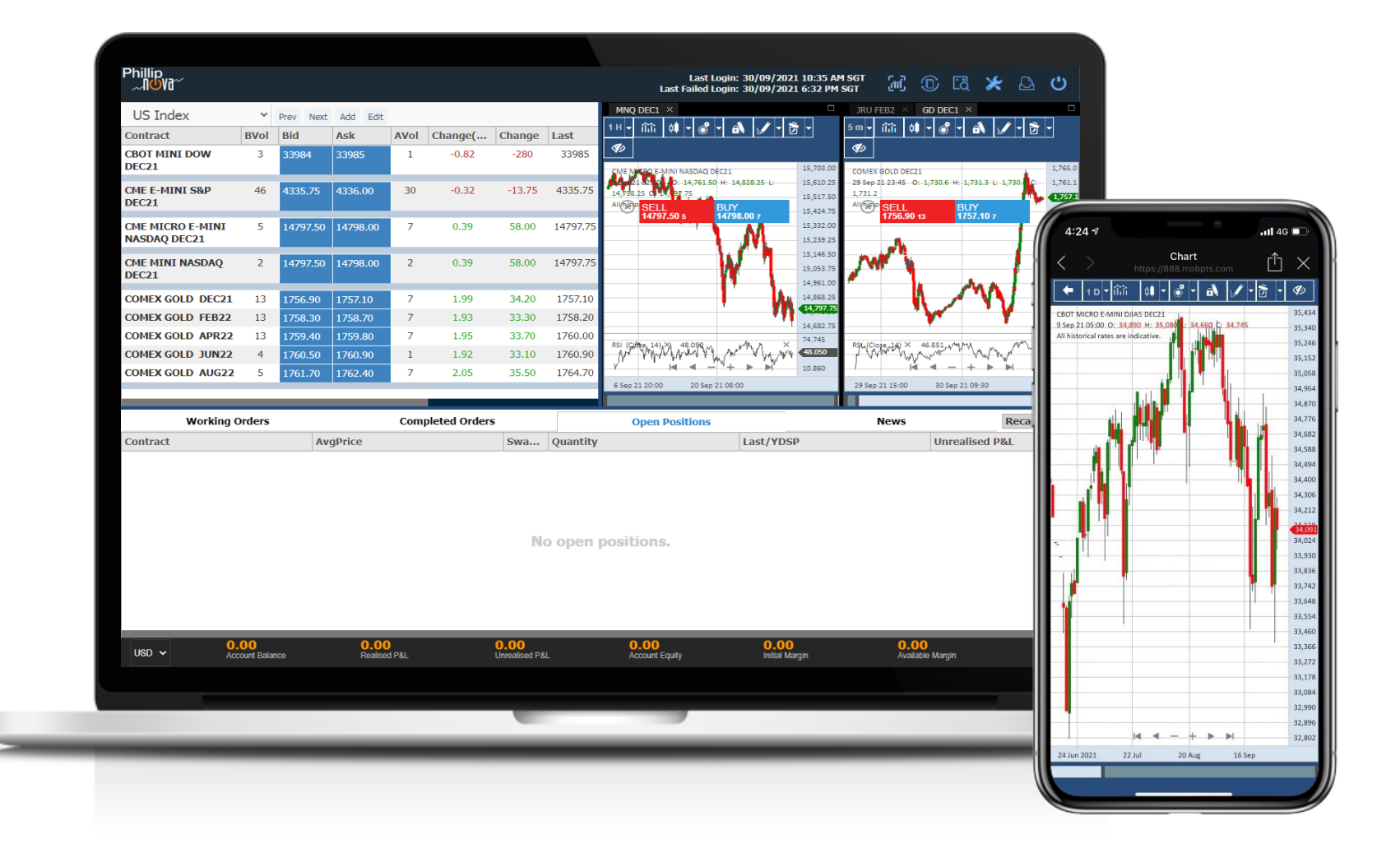

Phillip Securities (Thailand) PCL (A member of PhillipCapital). All rights reserved.

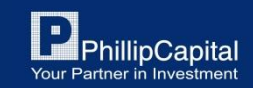

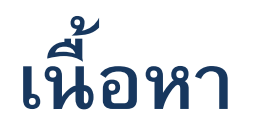

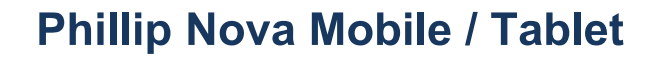

- 1. การ Login เข้าสู่ระบบ
- 2. หน้า Watchlist
- 3. วิธีการซื้อขาย
- 4. หน้าสถานะคำสั่งซื้อขาย
- 5. หน้าสรุปภาพรวม
- 6. หน้าอื่นๆ

#### **Phillip Nova Desktop / Tablet**

- 7. การ Login เข้าสู่ระบบ
- 8. หน้า Watchlist
- 9. วิธีการซื้อขาย
- 10. หน้าสถานะคำสั่งซื้อขาย

Phillip Securities (Thailand) PCL (A member of PhillipCapital). All rights reserved.

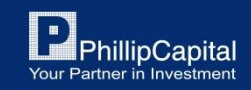

## **Phillip NOVA (Mobile)**

**ส าหรับ Mobile / Tablet**

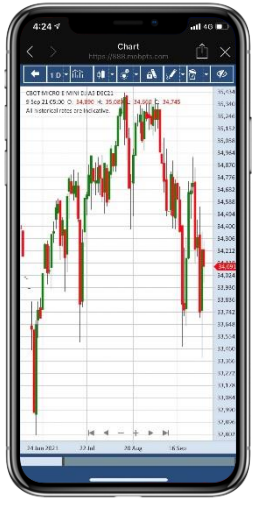

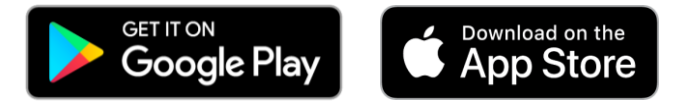

**ส าหรับ Desktop / Tablet**

https://888.mobpts.com/mobile https://888.mobpts.com/desktop

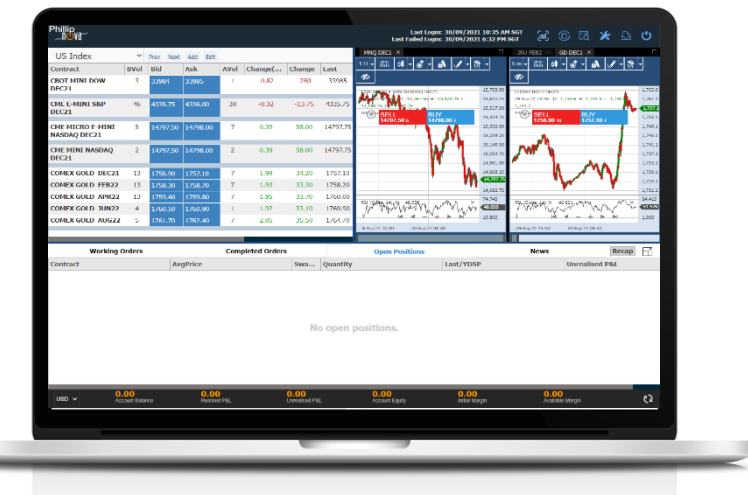

Phillip Securities (Thailand) PCL (A member of PhillipCapital). All rights reserved.

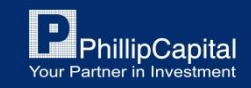

### **1. การLoginเข ้ าส ร ู ะบบ ่**

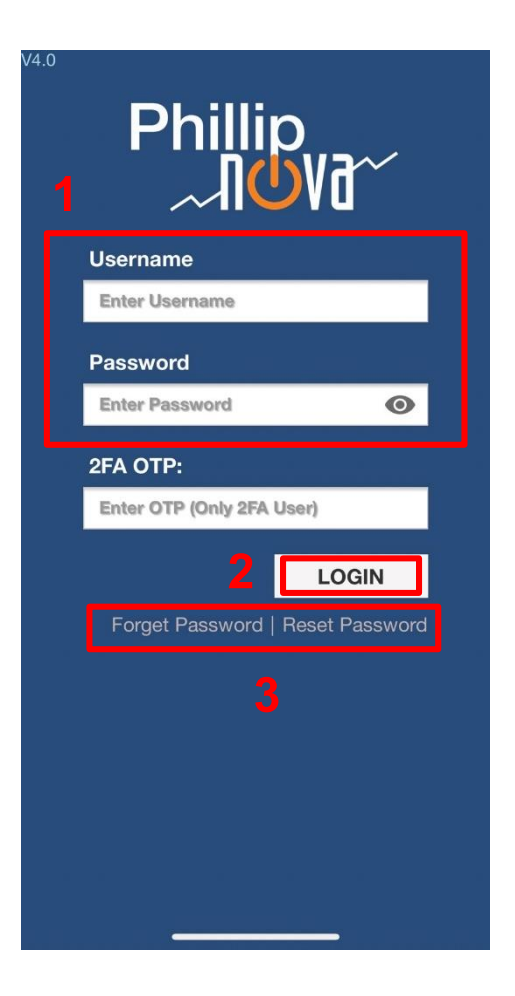

### **ขั้นตอนการ Login เข ้ าส่ร ู ะบบ**

- 1. กรอก Username และ Password
	- Username คือ PMPPT ตามด้วยเลข 4 หลัก (PMPPTXXXX)
- 2. เมื่อกรอกเสร็จเรียบร้อยแล้วให้กด Login (ไม่ต้องกรอก 2FA OTP)
- 3. หากลืมรหัสผ่านให้เลือกเมนู Forget Password หรือหากต้องการ เปลี่ยน Password ให้เลือกเมนู Reset Password

หมายเหตุ: หากกรอก Password ผิดเกิน 3 ครั้ง User จะถูกล็อก โปรดติดต่อเจ้าหน้าที่ โทร. 02-635-1717 หรือ Line@: @phillipglobal

Phillip Securities (Thailand) PCL (A member of PhillipCapital). All rights reserved.

### **2. WatchlistTab**

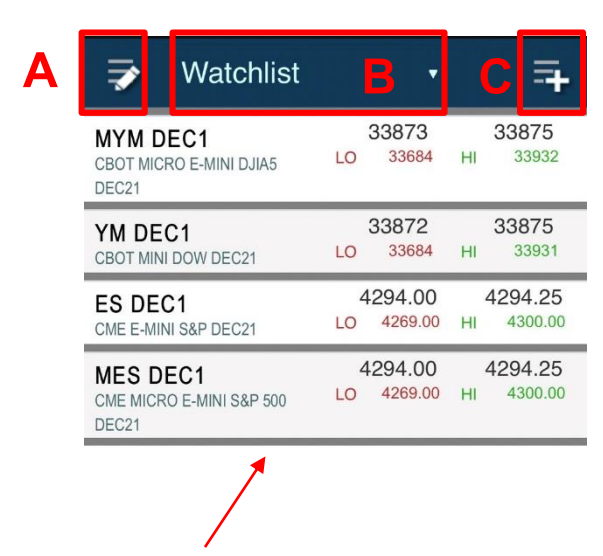

### **ปุ่ มค าสั ่งในหน้า Watchlist**

- A. ปุ่มสำหรับแก้ไขหน้า Watchlist
	- สำหรับการแก้ไขชื่อ, เพิ่ม/ลบ สินค้า, ลบ Watchlist
- B. ปุ่มสำหรับเลือกหน้า Watchlist ที่สร้างไว้
- C. ปุ่มสำหรับเพิ่มสัญญาลงใน Watchlist
- <sup>D</sup>. แสดงราคาของสัญญาที่เพิ่มไว้ใน Watchlist **D**

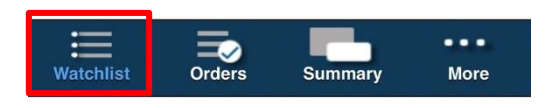

Phillip Securities (Thailand) PCL (A member of PhillipCapital). All rights reserved.

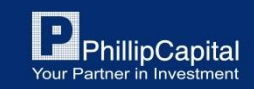

## **2.1 การเปลี่ยน / สร้าง Watchlist**

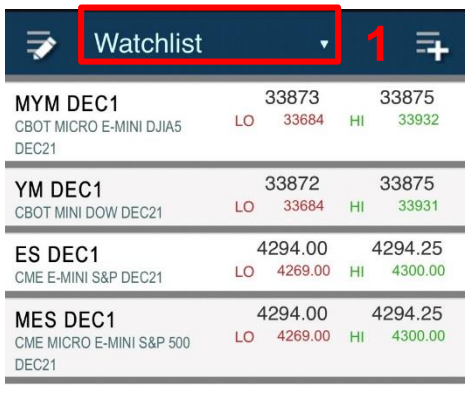

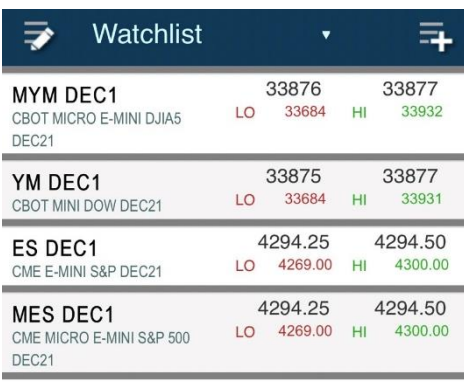

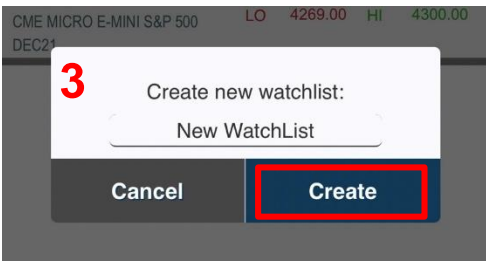

### **ว ิ ธ ีสร ้ าง Watchlist เพ ิ่ม**

- 1. คลิกที่แท็บ Watchlist ด้านบน
- 2. คลิกที่ Create Watchlist +
- 3. ตั้งชื่อ และกด Create

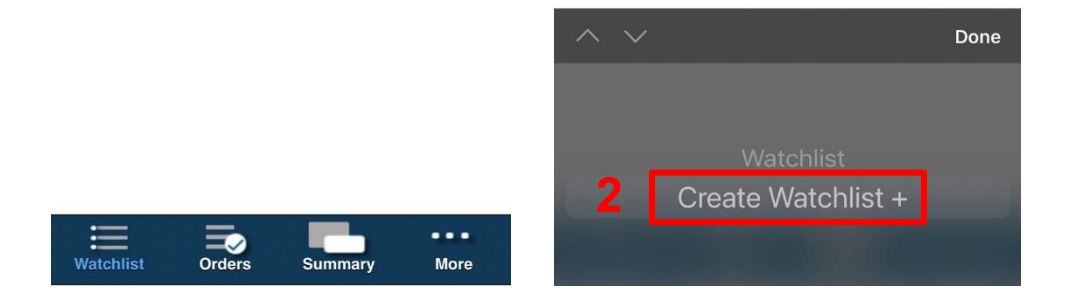

Phillip Securities (Thailand) PCL (A member of PhillipCapital). All rights reserved.

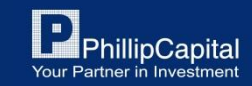

### **2.2 การเพ ิ มสญ ั ญาใน Watchlist ่**

1. คลกิทป่ีุม่ + ดา้นบนฝั่งขวา

### 2. คลิกเลือกประเภทสัญญา

### 3. คลิกเลือกตลาด 4. คลิกเลือกสัญญาที่ต้องการ

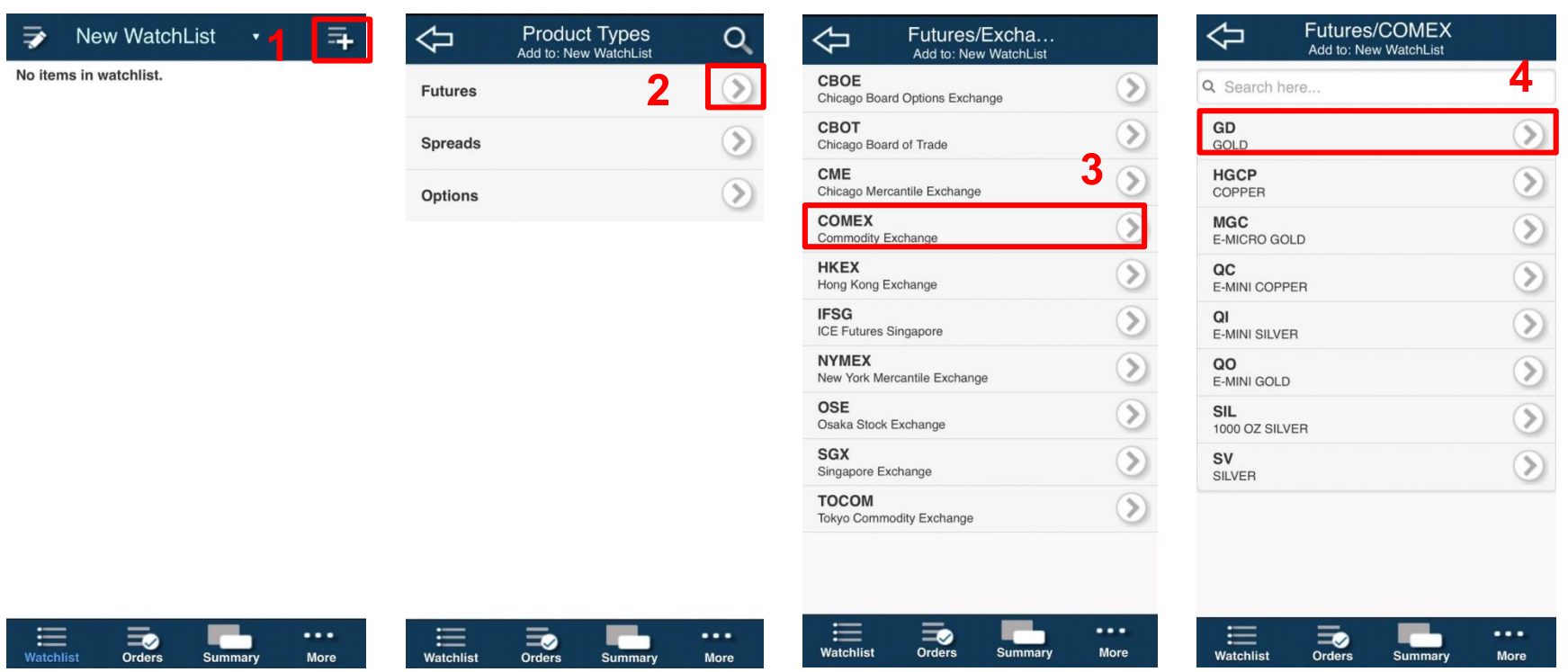

Phillip Securities (Thailand) PCL (A member of PhillipCapital). All rights reserved.

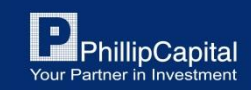

#### **การเพ ิ มสญ ั ญาใน Watchlist (ต อ) ่ ่**

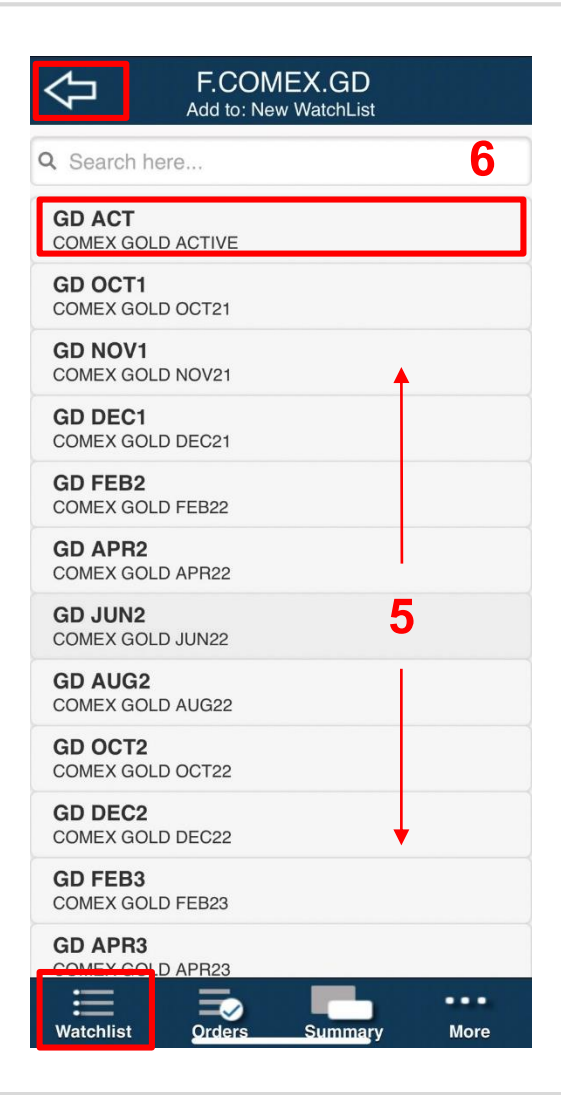

5. คลิกเลือกเดือนสัญญาที่ต้องการซื้อขาย

6. Active Month Contract หากต้องการทราบว่าสัญญานั้นๆ มีการซื้อขายในเดือนไหนอยู่ ให้คลิกเลือกสัญญาที่มี ACT ต่อท้าย

7. คลิกลูกศรย้อนกลับ หากต้องการย้อนกลับไปแก้ไขหรือเพิ่ม สัญญาอื่นๆ หรือ คลิกที่ Watchlist เพื่อกลับไปหน้าแรก

Phillip Securities (Thailand) PCL (A member of PhillipCapital). All rights reserved.

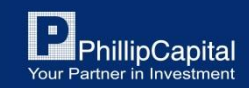

# **3.ว ิ ธ ี การซื้อขาย**

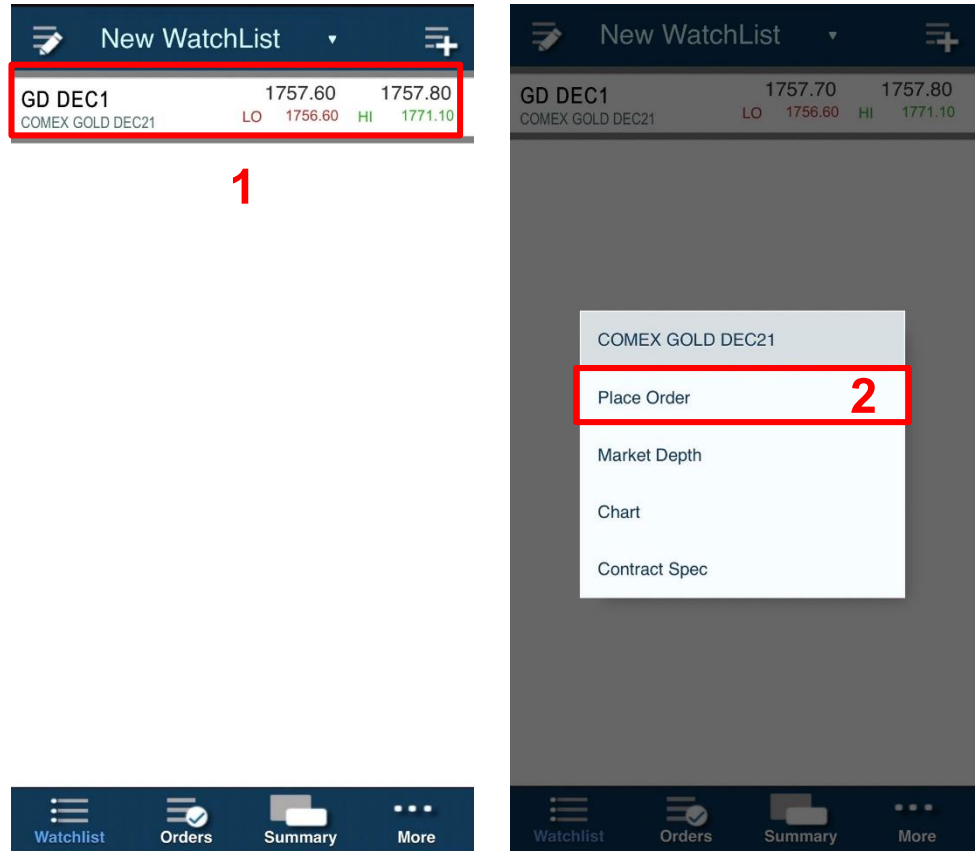

### **ว ิ ธ ี การซื ้ อขายส ิ นค ้ า**

1. คลิกที่รายการสัญญาที่ต้องการ 2. คลิกเลือก Place Order เพื่อส่งคำสั่งซื้อขาย

Phillip Securities (Thailand) PCL (A member of PhillipCapital). All rights reserved.

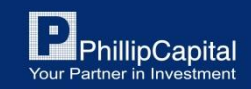

### **ว ิ ธ ี การซื ้ อขาย (ต อ)่**

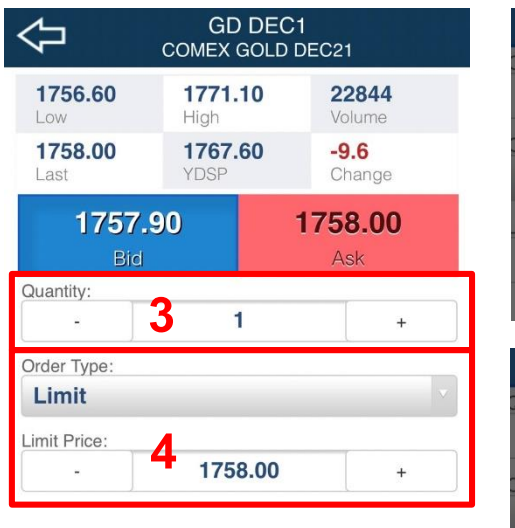

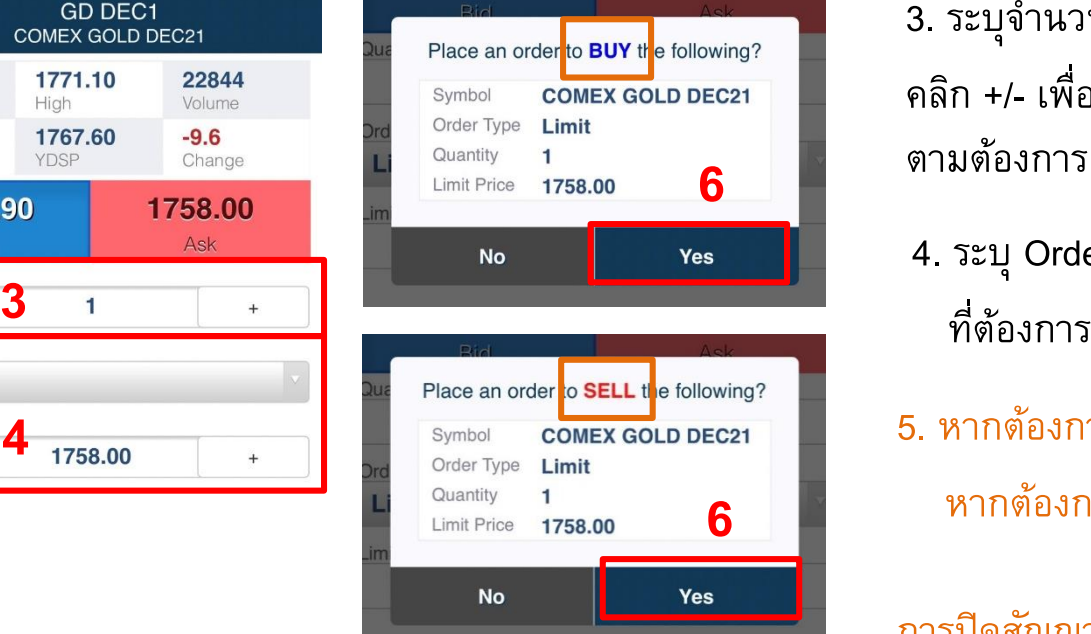

**5** Buy Sell  $\cdots$  $=$  $\equiv$ Watchlist Orders **More Summary** 

3. ระบุจำนวนสัญญาที่ต้องการซื้อขาย คลิก +/- เพื่อเพิ่มหรือลดจ านวน สัญญาได้ ตามต้องการ

4. ระบุ Order Type และระบุราคา

5. หากต้องการเปิดสถานะ Long ให้คลิก Buy หากต้องการเปิดสถานะ Short ให้คลิก Sell

การปิดสญั ญาเลอืกสถานะฝั่งตรงกนัขา้ม

6. ตรวจสอบความถูกต้องของออร์เดอร์ หลังจากนั้นคลิก Yes เพื่อสงคำสั่ง

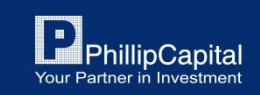

Phillip Securities (Thailand) PCL (A member of PhillipCapital). All rights reserved.

## **รายละเอียดหน้า Place Order**

**GD DEC1** COMEX GOLD DEC21

> 22844 Volume

 $-9.6$ 

1758.00

Ask

**More** 

Change

1771.10

1767.60

 $\blacksquare$ 

1758.00

High

YDSP

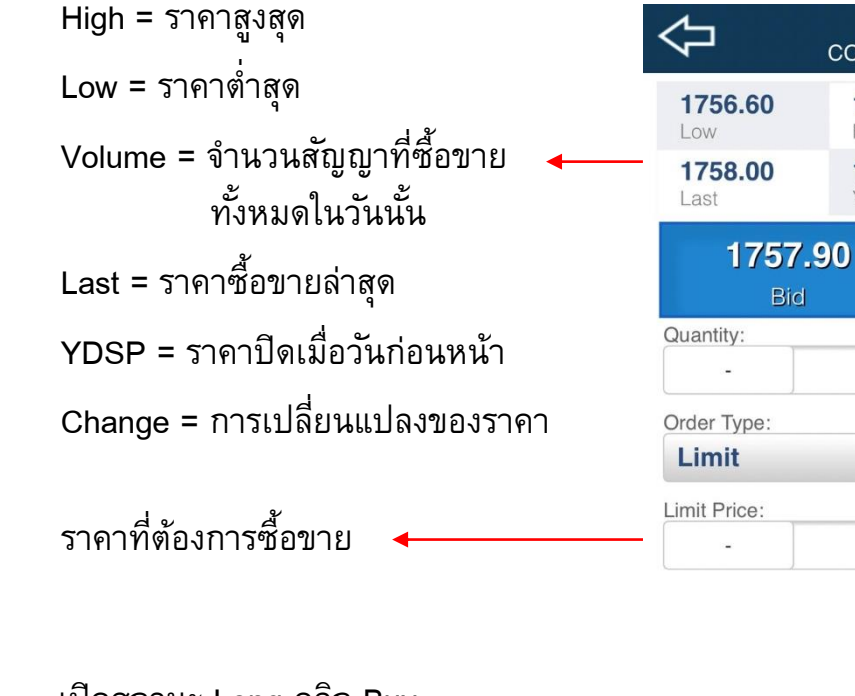

เปิดสถานะ Long คลิก Buy เปิดสถานะ Short คลิก Sell ปิดสถานะ Long คลิก Sell Sell Buy ปิดสถานะ Short คลิก Buy...  $\equiv$ o Watchlist Orders **Summary** 

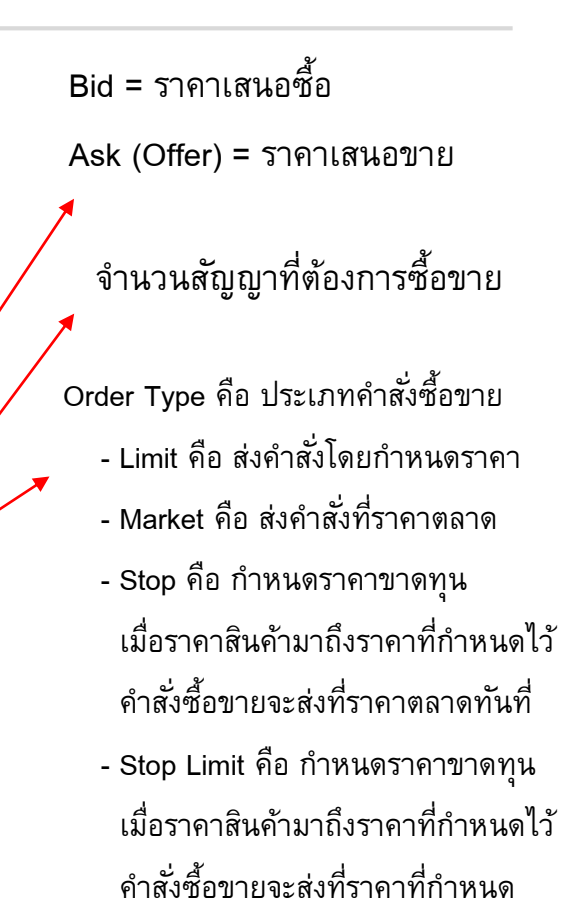

- GTC order คือ คำสั่งจะไม่ถูกยกเลิก จนกว่าจะกดยกเลิกด้วยตนเอง

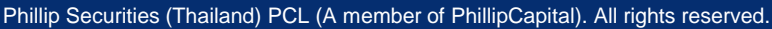

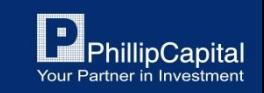

## **การเปิ ดใช ้ งานกราฟราคา**

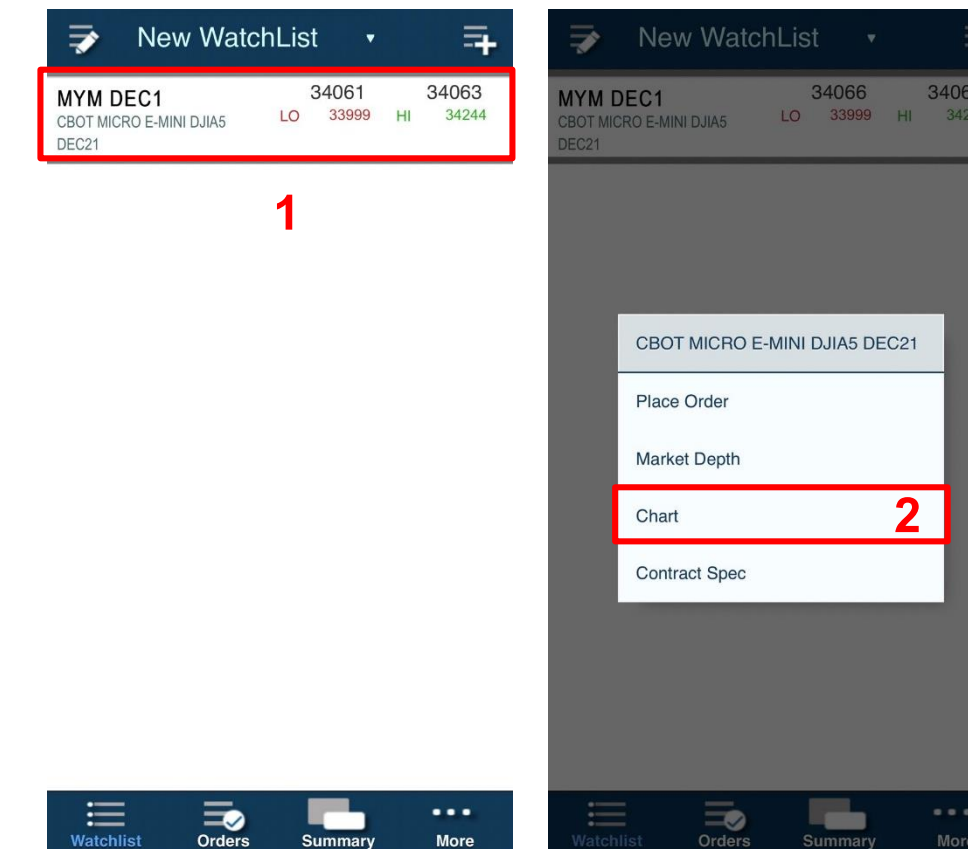

### **ว ิ ธ ี การเปิ ดใช ้ งาน Chart**

1. คลิกที่รายการสัญญาที่ต้องการ 2. คลิกเลือก Chart เพื่อเปิดใช้งานกราฟ

Phillip Securities (Thailand) PCL (A member of PhillipCapital). All rights reserved.

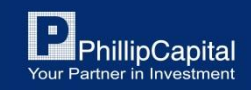

### **การเปิ ดใช ้ งานกราฟราคา (ต อ) ่**

### สามารถปรับดูได้ทั้งแนวตั้งและแนวนอน

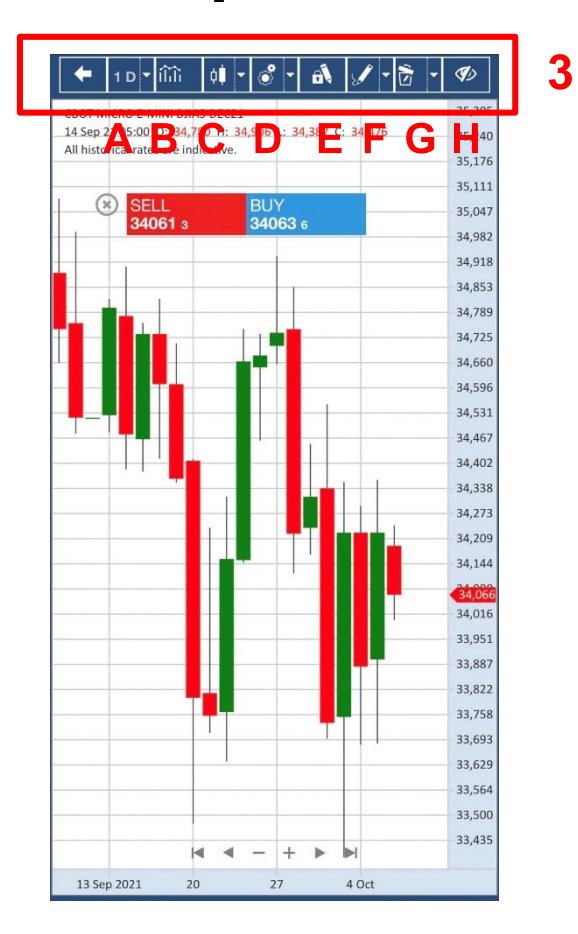

- 3. แท็บเครื่องมือสำหรับตั้งค่า Chart
	- A. Timeframe เลือกกรอบระยะเวลา
	- B. Indicators เพิ่ม Indicators ต่างๆ เช่น MA RSI
- C. Price Style เปลี่ยนรูปแบบกราฟ
- D. Theme / Cursor Settings and Trading Dialog ปรับเปลี่ยน Theme
- $E.$  Stay in Drawing Mode อยู่ในโหมดล็อกสำหรับตีกราฟ
- F. Drawing Dropdown เครื่องมือในการตีกราฟ
- G. Delete Dropdown ลบ Indicators หรือ เส้นกราฟ ทั้งหมด
- H. Show / Hide Working Order โชว์หรือซ่อน Working Order

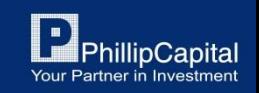

Phillip Securities (Thailand) PCL (A member of PhillipCapital). All rights reserved.

### **การเปิ ดใช ้ งานกราฟราคา (ต อ) ่**

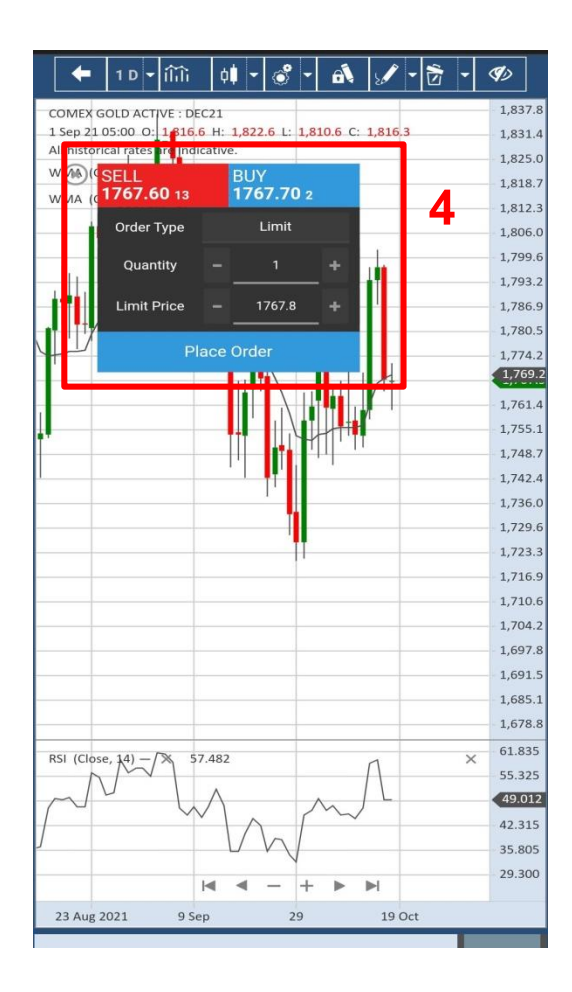

4. Trading Dialog / Chart Trade Ticket

ี สามารถส่งคำสั่งซื้อขายในหน้า Chart ได้โดยการคลิก Buy หรือ Sell เพื่อเปิดหรือปิดสถานะ

สามารถเปิดหน้าต่างได้โดย เลือก Trading Dialog

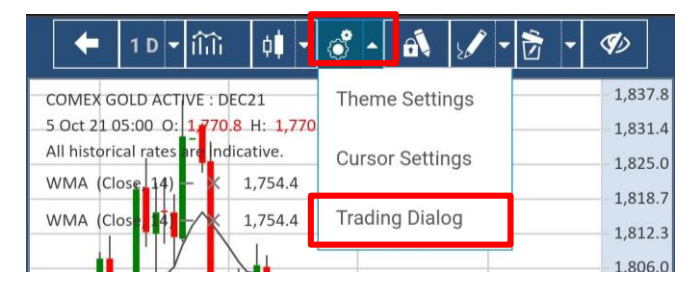

### Active series month

กราฟของ Active month จะแสดงต่อเนื่องทุกๆ เดือนที่ Active และจะอัปเดทในวันที่ Rollover Date

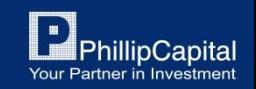

Phillip Securities (Thailand) PCL (A member of PhillipCapital). All rights reserved.

## **การตรวจสอบรายละเอ ี ยดส ิ นค ้ า**

สามารถตรวจสอบรายละเอียดสินค้าต่างๆ เช่น ซีรี่ย์, ขนาดสัญญา, วันซื้อขายวันสุดท้าย ได้ดังนี้

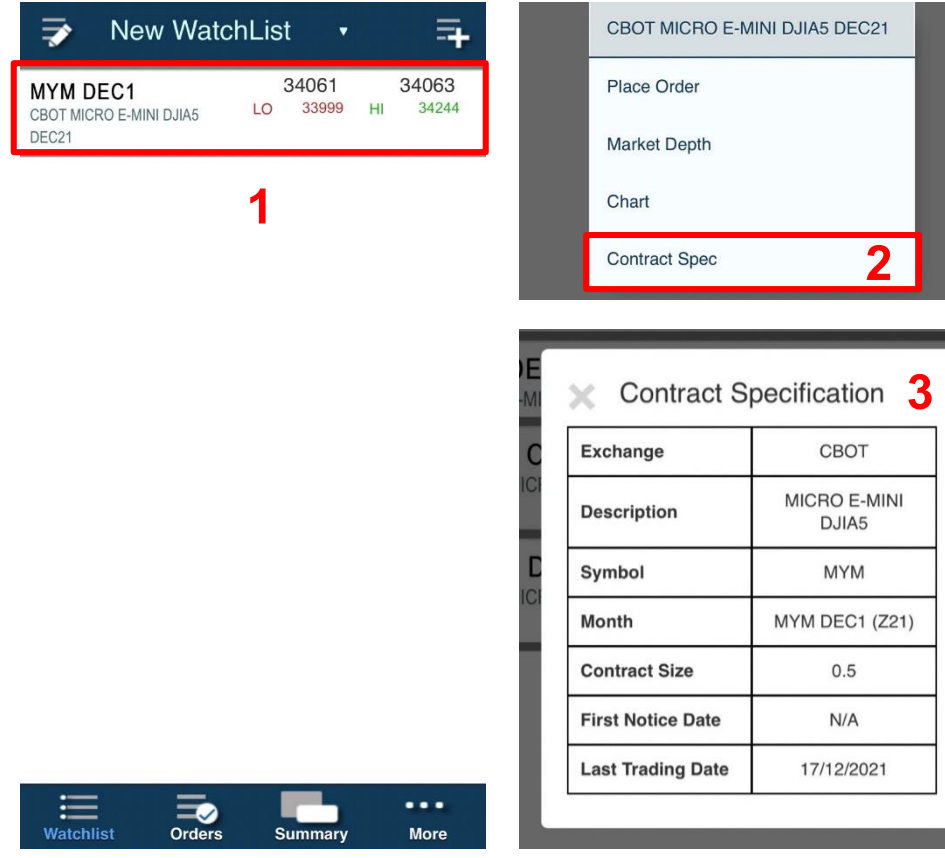

**วิธีการตรวจสอบรายละเอียดสินค ้ า** 1. คลิกที่รายการสินค้าที่ต้องการ 2. คลิก Contract Spec 3. รายละเอียดหน้า Contract Specification -Exchange คือ ตลาดของสินค้านั้นๆ -Description คือ ชื่อเต็มของสินค้า -Symbol คือ สัญลักษณ์/ชื่อย่อสินค้า -Month คือ ซีรี่ย์ของสินค้า -Contract Size คือ ขนาดสัญญาของสินค้า -Last Trading Date คือ วันซื้อขายวันสุดท้าย ของซี่รีย์นั้นๆ

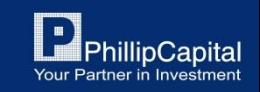

Phillip Securities (Thailand) PCL (A member of PhillipCapital). All rights reserved.

## **4. หน้าสถานะค าสั ่งซื้อขาย - OrdersTab**

Orders Tab หรือหน้าสถานะรายการซื้อขายสามารถเข้าได้ที่แท็บด้านล่าง และคลิกปุ่ม Orders

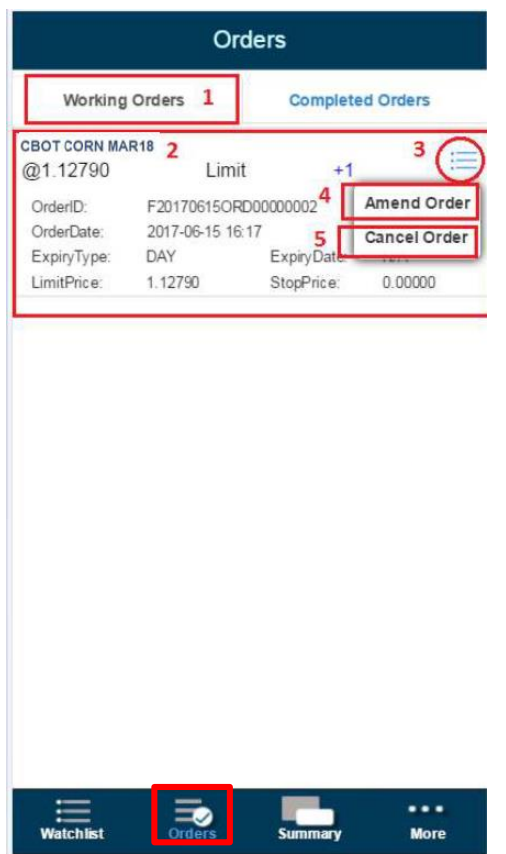

### **รายละเอียดหน้า Orders**

- 1. Working Orders คือ หน้าแสดงคำสั่งซื้อขายที่กำลังตั้งรอ
- 2. รายละเอียดของคำสั่งซื้อขาย
- 3. คลิกเพื่อเรียกคำสั่งแก้ไขออร์เดอร์
- 4. คลิก Amend Order เพื่อแก้ไขคำสั่งซื้อขาย
- 5. คลิก Cancel Order เพื่อยกเลิกคำสั่งซื้อขาย

Phillip Securities (Thailand) PCL (A member of PhillipCapital). All rights reserved.

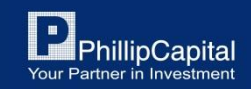

### หน้าสถานะคำสั่งซื้อขาย - Orders Tab (ต่อ) **่**

Orders Tab หรือหน้าสถานะรายการซื้อขายสามารถเข้าได้ที่แท็บด้านล่าง และคลิกปุ่ม Orders

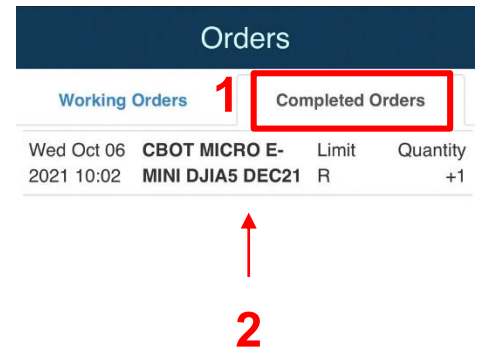

### **รายละเอียดหน้า Orders**

- 1. Completed Orders คือ หน้าแสดงคำสั่งซื้อขายที่ Match เรียบร้อยแล้ว หรือ Reject
- 2. รายละเอียดรายการคำสั่งซื้อขายที่ Match เรียบร้อยแล้ว

### กรณีออร์เดอร์ถูก Reject (R)

- Insufficient margin: หลักประกันไม่พอเปิดสถานะสัญญา
- Limit Beach : ไม่มี limit สัญญา เนื่องจากถูกล็อกจากการมี Call margin ท าให้ไม่สามารถเปิดสัญญาเพิ่มได้
- การใส่ราคาผิดเงื่อนไขการส่งค าสั่ง
- ตลาดปิด หรือหยุดการซื้อขาย

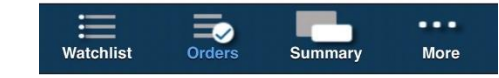

Phillip Securities (Thailand) PCL (A member of PhillipCapital). All rights reserved.

## **5. หน้าสรุปภาพรวม - SummaryTab**

Summary Tab หรือหน้าสรุปภาพรวมของพอร์ตฯ การลงทุนสามารถคลิ๊กได้ที่ปุ่ม Summary ในแท็บด้านล่าง

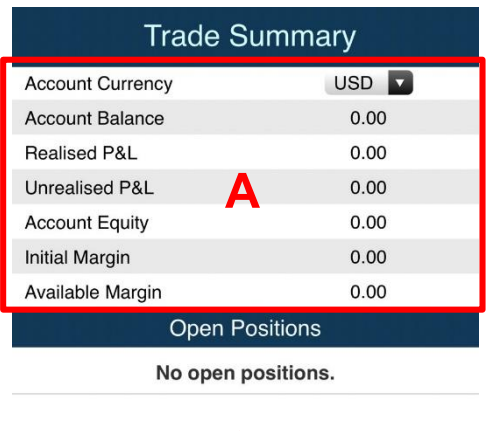

#### ... Watchlist **More**

**B**

### **รายละเอียดหน้า Summary**

A. สรุปภาพรวมของพอร์ต

B. สรุปภาพรวมสถานะสัญญาที่ถืออยู่ สามารถคลิกที่สัญญาที่เปิดอยู่ เพื่อ Place order, Market Depth, Chart

### C. คลิกเพื่อเปลี่ยนสกุลเงินที่ใช้แสดง ของสถานะต่างๆ

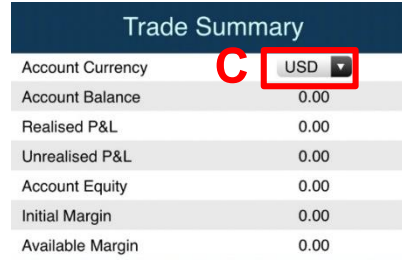

Phillip Securities (Thailand) PCL (A member of PhillipCapital). All rights reserved.

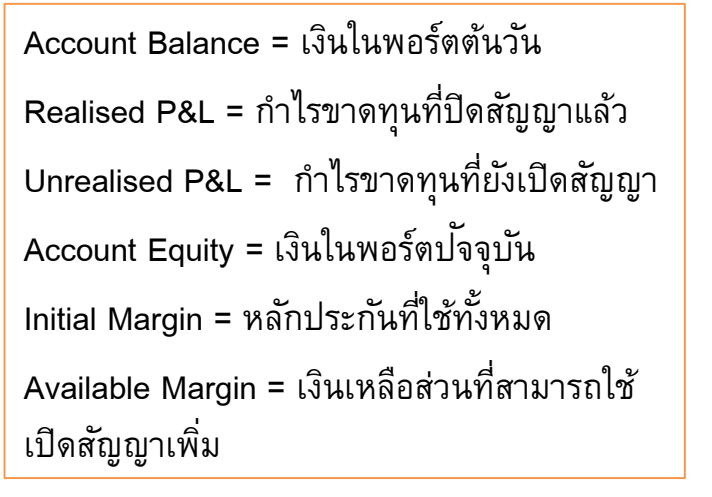

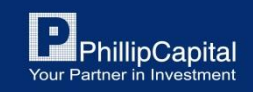

## **6. หน้าอื่นๆ - MoreTab**

More Tab หรือหน้าอื่นๆ สามารถคลิกได้ที่ปุ่ม More ในแท็บด้านล่าง

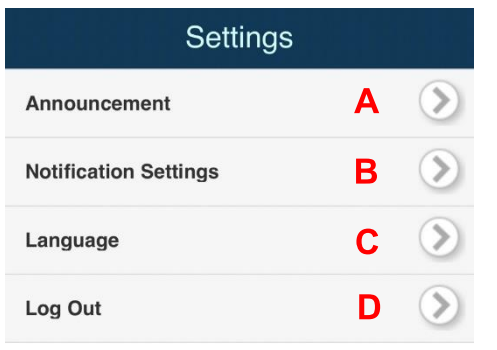

### **รายละเอียดหน้า More Tab**

- A. ประกาศแจ้งเตือน, ข่าวสารต่างๆ
- B. ตั้งค่าการแจ้งเตือน
- C. ตั้งค่าเปลี่ยนแปลงภาษา
- D. ออกจากระบบ

Last Login: 06/10/2021 11:50 AM SGT Last Failed Login: 05/10/2021 2:33 PM SGT

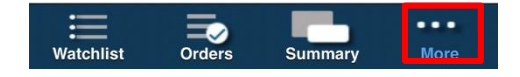

Phillip Securities (Thailand) PCL (A member of PhillipCapital). All rights reserved.

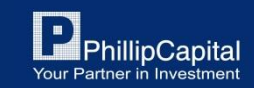

## **Phillip NOVA (Desktop)**

**ส าหรับ Mobile / Tablet**

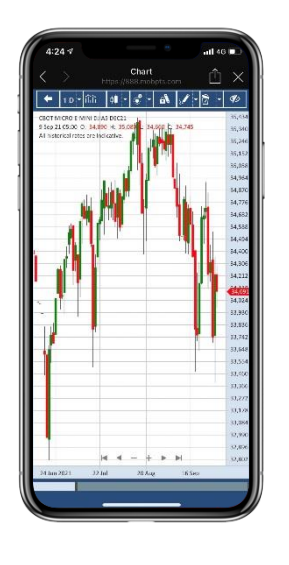

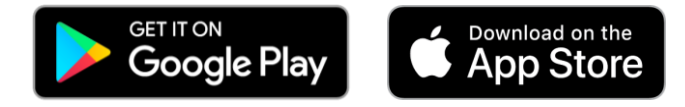

**ส าหรับ Desktop / Tablet**

### https://888.mobpts.com/mobile https://888.mobpts.com/desktop

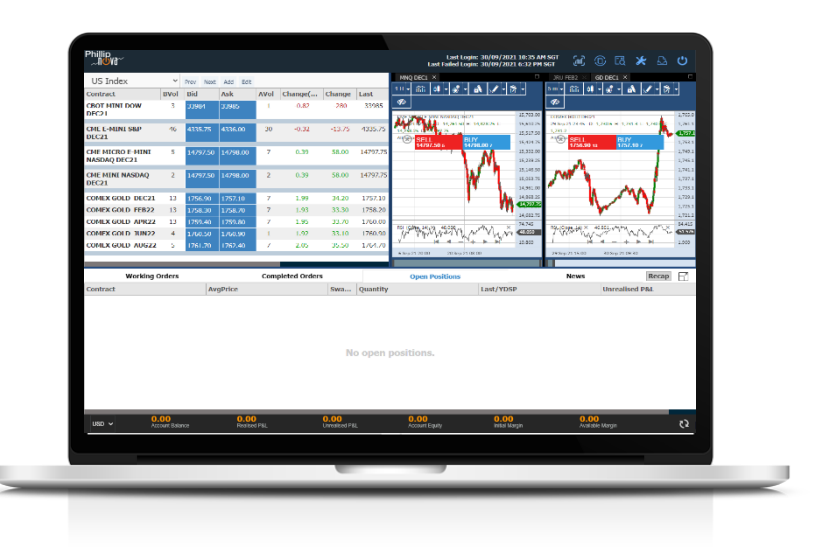

Phillip Securities (Thailand) PCL (A member of PhillipCapital). All rights reserved.

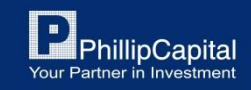

### **7. การLoginเข ้ าส ร ู ะบบ ่**

![](_page_20_Picture_1.jpeg)

### **ขั้นตอนการ Login เข ้ าส่รูะบบ**

- 1. กรอก Username และ Password
	- Username คือ PMPPT ตามด้วยเลข 4 หลัก (PMPPTXXXX)
- 2. เมื่อกรอกเสร็จเรียบร้อยแล้วให้กด Login (ไม่ต้องกรอก 2FA OTP)
- 3. หากลืมรหัสผ่านให้เลือกเมนู Forget Password หรือ หากต้องการ เปลี่ยน Password ให้เลือกเมนู Reset Password

### หมายเหตุ: หากกรอก Password ผิดเกิน 3 ครั้ง User จะถูกล็อก โปรดติดต่อเจ้าหน้าที่ โทร. 02-635-1717 หรือ Line@: @phillipglobal

Phillip Securities (Thailand) PCL (A member of PhillipCapital). All rights reserved.

![](_page_20_Picture_10.jpeg)

## **หน้าหลักส าหรับ Desktop**

หลังจาก Login เข้าสู่ระบบมาแล้ว จะพบกลับหน้าหลักของ Phillip NOVA โดยมีรายละเอียดดังนี้

![](_page_21_Figure_2.jpeg)

#### **4. แทบ ็ แสดงสถานะต่างๆ ของพอรต์ ฯ การลงทุน**

Phillip Securities (Thailand) PCL (A member of PhillipCapital). All rights reserved.

![](_page_21_Picture_6.jpeg)

## **8. หน้า Watchlist**

### **รายละเอียดและคา สงั่ ต่างๆ ในหน ้ า Watchlist มีดังนี้**

![](_page_22_Figure_2.jpeg)

Phillip Securities (Thailand) PCL (A member of PhillipCapital). All rights reserved.

![](_page_22_Picture_5.jpeg)

## **ว ิ ธ ีสร้าง Watchlist เพ ิ ม**

![](_page_23_Figure_1.jpeg)

![](_page_23_Figure_2.jpeg)

Phillip Securities (Thailand) PCL (A member of PhillipCapital). All rights reserved.

Disclaimer: The information contained in this document is intended only for use during the presentation and should not be disseminated or distributed to parties outside the presentation. Phillip Securities (Thailand) accepts no liability whatsoever with respect to the use of this document or its contents

![](_page_23_Picture_6.jpeg)

Prev

**Bid** 

34488

Next

Add

**Ask** 

34490

### **ว ิ ธ ี เพ ิ มสญ ั ญาลงใน Watchlist ่**

![](_page_24_Figure_1.jpeg)

![](_page_24_Picture_73.jpeg)

#### 2. คลิกเลือกประเภทสัญญา

![](_page_24_Picture_74.jpeg)

### 3. คลิกเลือกตลาด 4. คลิกเลือกสัญญาที่ต้องการ

![](_page_24_Picture_7.jpeg)

Phillip Securities (Thailand) PCL (A member of PhillipCapital). All rights reserved.

#### **ว ิ ธ ี เพ ิ มส ิ นค ้ าลงใน Watchlist (ต อ) ่ ่**

![](_page_25_Picture_87.jpeg)

![](_page_25_Picture_88.jpeg)

6. Active Month Contract หากต้องการทราบว่าสัญญานั้นๆ มีการซื้อขายในเดือนไหนอยู่ ให้คลิกเลือกสัญญาที่มี ACT ต่อท้าย

7. คลิกลูกศรย้อนกลับ หากต้องการย้อนกลับไปแก้ไขหรือเพิ่ม สัญญาอื่นๆ หรือ คลิกที่ Watchlist ทางขวา เพื่อกลับไปหน้าแรก

![](_page_25_Picture_89.jpeg)

Phillip Securities (Thailand) PCL (A member of PhillipCapital). All rights reserved.

# **9.ว ิ ธ ี การซื ้ อขายส ิ นค ้ า**

![](_page_26_Figure_1.jpeg)

Phillip Securities (Thailand) PCL (A member of PhillipCapital). All rights reserved.

![](_page_26_Picture_4.jpeg)

### **ว ิ ธ ี การซื้อขาย (ต อ) ่**

![](_page_27_Figure_1.jpeg)

![](_page_27_Figure_2.jpeg)

4. 3. ระบุจำนวนสัญญาที่ต้องการซื้อขาย คลิก +/- เพื่อเพิ่มหรือลดจ านวน สัญญาได้ตาม ต้องการ

- 5. ระบุ Order Type และระบุราคา ที่ต้องการ
- 6. 5. หากต้องการเปิดสถานะ Long ให้คลิก Buy หากต้องการเปิดสถานะ Short ให้คลิก Sell

การปิดสญั ญาเลอืกสถานะฝั่งตรงกนัขา้ม

7. ตรวจสอบความถูกต้องของคำสั่ง หลังจากนั้นคลิก Yes เพื่อส่งคำสั่ง

![](_page_27_Picture_8.jpeg)

Phillip Securities (Thailand) PCL (A member of PhillipCapital). All rights reserved.

## **รายละเอียดหน้า Place Order**

![](_page_28_Figure_1.jpeg)

Phillip Securities (Thailand) PCL (A member of PhillipCapital). All rights reserved.

![](_page_28_Picture_4.jpeg)

## **การเปิ ดใช ้งานกราฟราคา**

![](_page_29_Figure_1.jpeg)

Phillip Securities (Thailand) PCL (A member of PhillipCapital). All rights reserved.

![](_page_29_Picture_4.jpeg)

#### **การเปิ ดใช ้ งานกราฟราคา (ต อ) ่**

![](_page_30_Figure_1.jpeg)

Phillip Securities (Thailand) PCL (A member of PhillipCapital). All rights reserved.

![](_page_30_Picture_4.jpeg)

#### **การเปิ ดใช ้ งานกราฟราคา (ต อ) ่**

![](_page_31_Figure_1.jpeg)

Rollover Date

Phillip Securities (Thailand) PCL (A member of PhillipCapital). All rights reserved.

![](_page_31_Picture_5.jpeg)

## **ว ิ ธ ี การตรวจสอบรายละเอียดส ิ นค ้ า**

ี สามารถตรวจสอบรายละเอียดสินค้าต่างๆ เช่น ซีรี่ย์, ขนาดสัญญา, วันซื้อขายวันสุดท้าย ได้ดังนี้

![](_page_32_Picture_92.jpeg)

![](_page_32_Picture_93.jpeg)

ี่ยดหน้า Contract Specification

ge คือ ตลาดของสินค้านั้นๆ | Description คือ ชื่อเต็มของสินค้า Symbol คือ สัญลักษณ์/ชื่อย่อสินค้า | Month คือ ซีรี่ย์ของสินค้า xt Size คือ ขนาดสัญญาของสินค้า ading Date คือ วันซื้อขายวันสุดท้ายของซี่รีย์นั้นๆ

Phillip Securities (Thailand) PCL (A member of PhillipCapital). All rights reserved.

![](_page_32_Picture_8.jpeg)

## 10. หน้าสถานะคำสั่งซื้อขาย

Working Orders หน้าแสดงคำสั่งซื้อขายที่กำลังตั้งรอ Completed Orders คือ หน้าแสดงคำสั่งซื้อขายที่ Match เรียบร้อยแล้ว หรือ Reject

Open Positions คือ หน้าแสดงสถานะสินค้าที่ถืออยู่

News คือ ประกาศแจ้งเตือน, ข่าวสารต่างๆ

![](_page_33_Picture_59.jpeg)

No working orders.

![](_page_33_Figure_7.jpeg)

Phillip Securities (Thailand) PCL (A member of PhillipCapital). All rights reserved.

![](_page_33_Picture_10.jpeg)

# วิธีการตรวจสอบสถานะคำสั่งซื้อขาย

### **รายละเอียดหน้า Working Orders**

- 1. คลิกแท็บ <mark>Working Orders</mark> เพื่อตรวจสอบสถานะคำสั่งซื้อขาย
- 2. รายการคำสั่งซื้อขายที่ตั้งอยู่
- 3. ปุ่มแก้ไข Orders (Order Audit Trail, Amend Order, Cancel Order)
- 4. คลิกขวาที่แท็บเพื่อปรับแต่งแท็บรายละเอียดหน้า Working Orders
- 5. ระบุ Platform การซื้อขาย (สำหรับเจ้าหน้าที่)
- 6. ขยายหน้าต่าง Working Orders ให้เต็มจอ

![](_page_34_Picture_74.jpeg)

Phillip Securities (Thailand) PCL (A member of PhillipCapital). All rights reserved.

![](_page_34_Picture_11.jpeg)

# วิธีการตรวจสอบสถานะคำสั่งซื้อขาย (ต่อ)

### **รายละเอียดหน้า Completed Orders**

- 1. คลิกแท็บ Completed Orders เพื่อตรวจสอบสถานะคำสั่งซื้อขายที่ Match เรียบร้อยแล้ว หรือ Reject
- ่ 2. รายการคำสั่งซื้อขาย
- 3. คลิกขวาที่แท็บเพื่อปรับแต่งแท็บรายละเอียดหน้า Completed Orders
- ี 4. ระบุ Platform การซื้อขาย (สำหรับเจ้าหน้าที่)
- 5. ขยายหน้าต่าง Completed Orders ให้เต็มจอ
- 6. คลิกปุ<sup>ุ</sup>่ม Recap เพื่อตรวจสอบสรุปรายการคำสั่งซื้อขาย
- 7. คลิกเพื่อตรวจสอบรายละเอียดคำสั่งซื้อขาย

![](_page_35_Picture_91.jpeg)

Phillip Securities (Thailand) PCL (A member of PhillipCapital). All rights reserved.

7

![](_page_35_Picture_12.jpeg)

# วิธีการตรวจสอบสถานะคำสั่งซื้อขาย (ต่อ)

### **รายละเอียดหน้า Open Positions**

- 1. คลิ๊กแท็บ Open Positions เพื่อตรวจสอบสถานะสินค้าที่ถืออยู่
- 2. รายการสินค้าที่ถืออยู่
- 3. ขยายหน้าต่าง Open Positions ให้เต็มจอ

![](_page_36_Picture_55.jpeg)

![](_page_36_Picture_56.jpeg)

Phillip Securities (Thailand) PCL (A member of PhillipCapital). All rights reserved.

Disclaimer: The information contained in this document is intended only for use during the presentation and should not be disseminated or distributed to parties outside the presentation. Phillip Securities (Thailand) accepts no liability whatsoever with respect to the use of this document or its contents

![](_page_36_Picture_9.jpeg)

3

### **การLogout ออกจากระบบ**

![](_page_37_Picture_30.jpeg)

Phillip Securities (Thailand) PCL (A member of PhillipCapital). All rights reserved.

![](_page_37_Picture_4.jpeg)

#### **หากมีข้อสงสัยการใช้ Phillip NOVA เพ ิ่มเต ิ ม โปรดต ิ ดต อเจ ้ าหน ้ าท ่**

โทร. 02 635 1717 หรือ Line@: @phillipglobal

Phillip Securities (Thailand) PCL (A member of PhillipCapital). All rights reserved.

![](_page_38_Picture_4.jpeg)